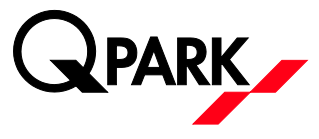

## BRUGERVEJLEDNING: OPRETTELSE AF GÆSTEPARKERINGER I E-PARK APP

## Hent appen

Du kan hente e-park appen i Appstore eller Google Play. Søg på e-park for at finde og downloade appen.

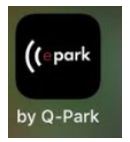

## Log ind i appen

Indtast dit brugernavn (=e-mail) og adgangskode og tryk på "LOG IND".

Hvis du ikke har en konto, så klik på "OPRET KONTO". Følg anvisningerne for at oprette din konto. Når du er færdig, kan du vende tilbage til nedenstående og gå i gang med at for oprette gæsteparkeringer.

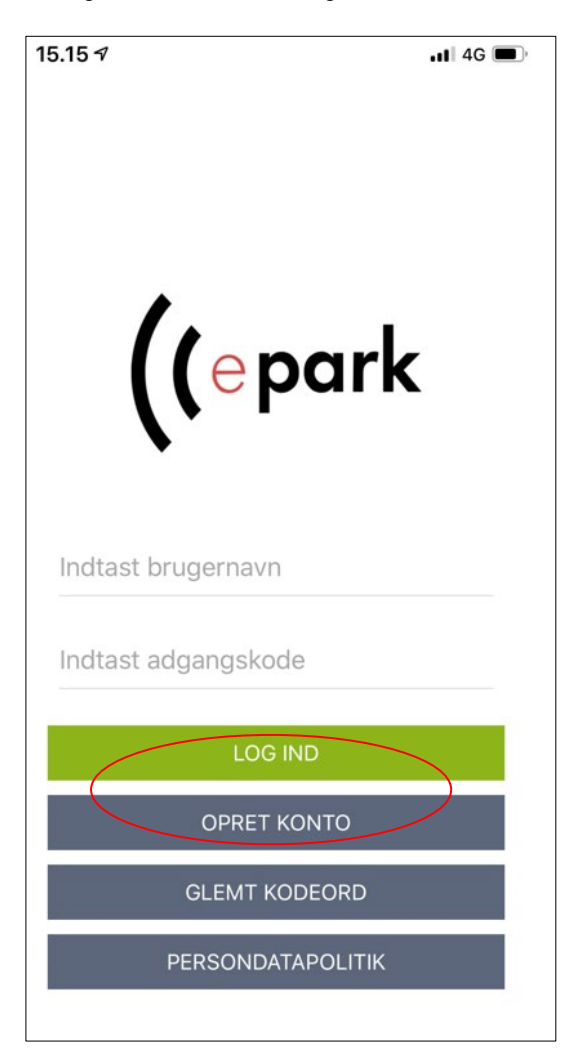

Hvis du ikke tidligere har logget ind på appen, skal du klikke på menubaren oppe i venstre hjørne

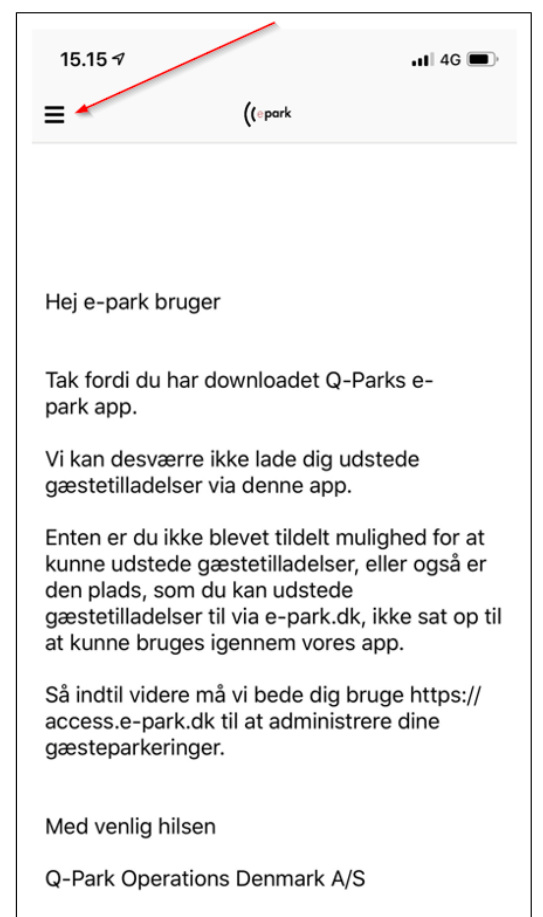

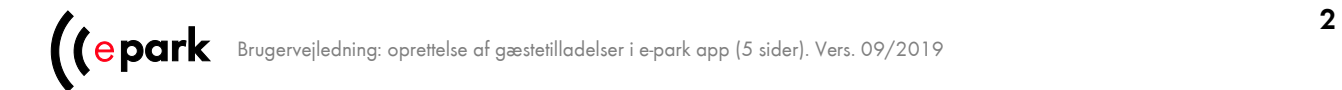

Bagefter skal du klikke på "INVITATIONER" for at acceptere din invitation til at oprette gæstetilladelser. Det behøver du kun at gøre første gang, du skal oprette gæstetilladelser.

Klik herefter på pladsnavnet (fx "TestTidspulje") og klik så på "Accepter".

Til sidst skal du klikke på menubaren igen og vælge "GÆSTER" for at komme tilbage og oprette gæstetilladelser.

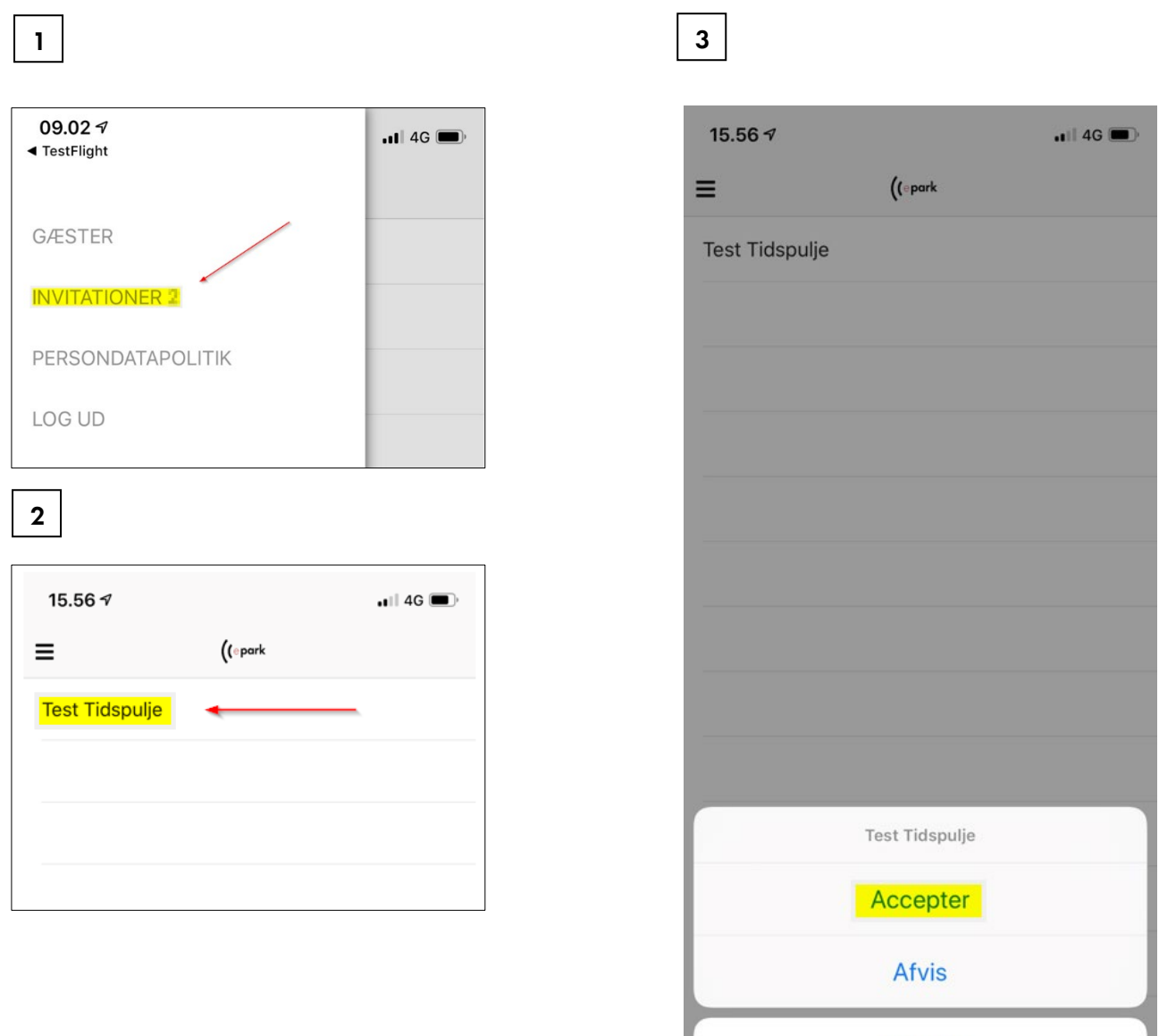

**Tilbage** 

## Opret gæsteparkeringer

- 1. Indtast bilens registreringsnummer
- 2. Klik på bjælken med tidsinterval for at se, om der evt. er flere valgmuligheder
- 3. Indtast den e-mail, som du vil have tilsendt bekræftelse til.
- 4. Klik på "UDSTED TILLADELSE"

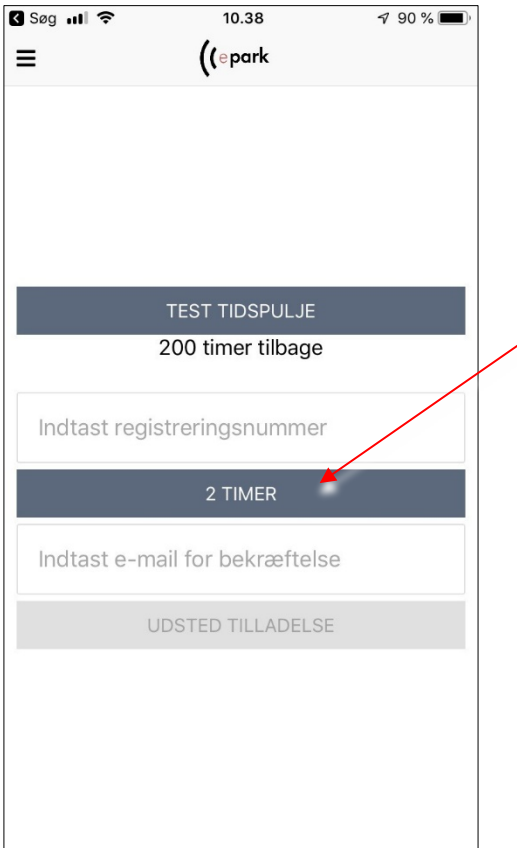

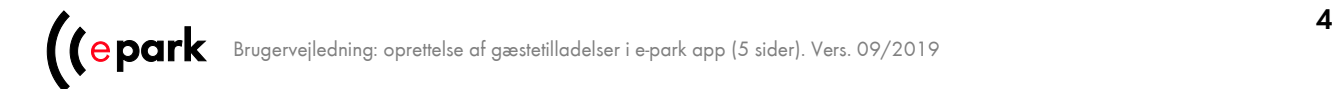

Når tilladelsen er udstedt, kan du se denne bekræftelse i appen.

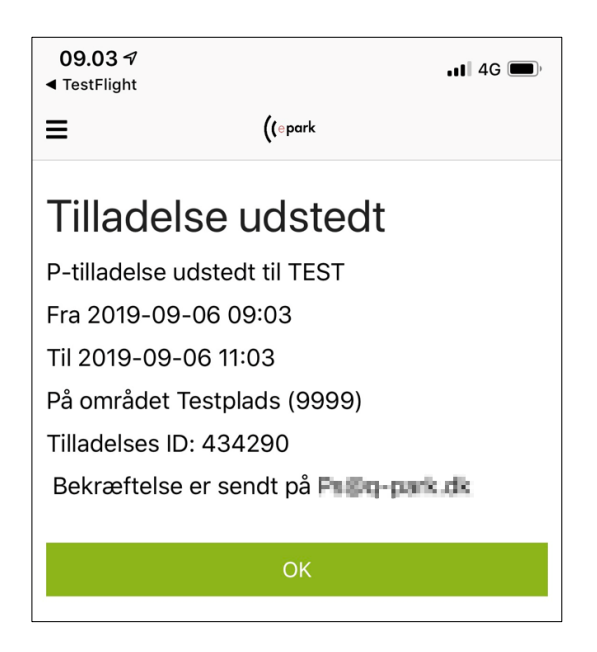

TIP: Hvis du logger på din konto via din computer (uden for appen) – vil du under "Udstedte gæstetilladelser" kunne se de tilladelser, du har oprettet.

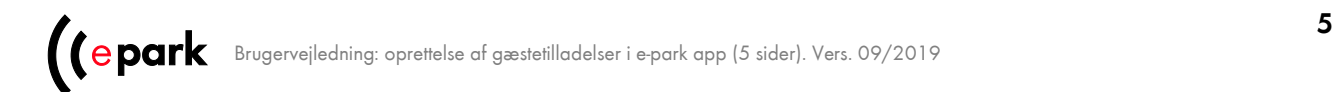